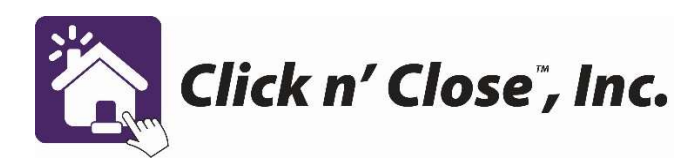

**Click n' Close**, **Inc.**<br>Trouble Shooting issues that pop up in Mortgage Machine<br>1. Price and Lock Screen. Make sure you indicate correctly if the borrowers are<br>"Joint" or "not Joint". If this section is not correct it can 1. Price and Lock Screen. Make sure you indicate correctly if the borrowers are "Joint" or "not Joint". If this section is not correct it can lead to your credit vendor not allowing the credit to be pulled in our system for AUS. If you need to change **Click n' Close**, **Inc.**<br>
The system (status – Make sure you indicate correctly if the borrowers are<br>
"Joint" or "not Joint". If this section is not correct it can lead to your credit vendor<br>
the system (status – Joint / n right-hand corner of the Price and Lock screen.

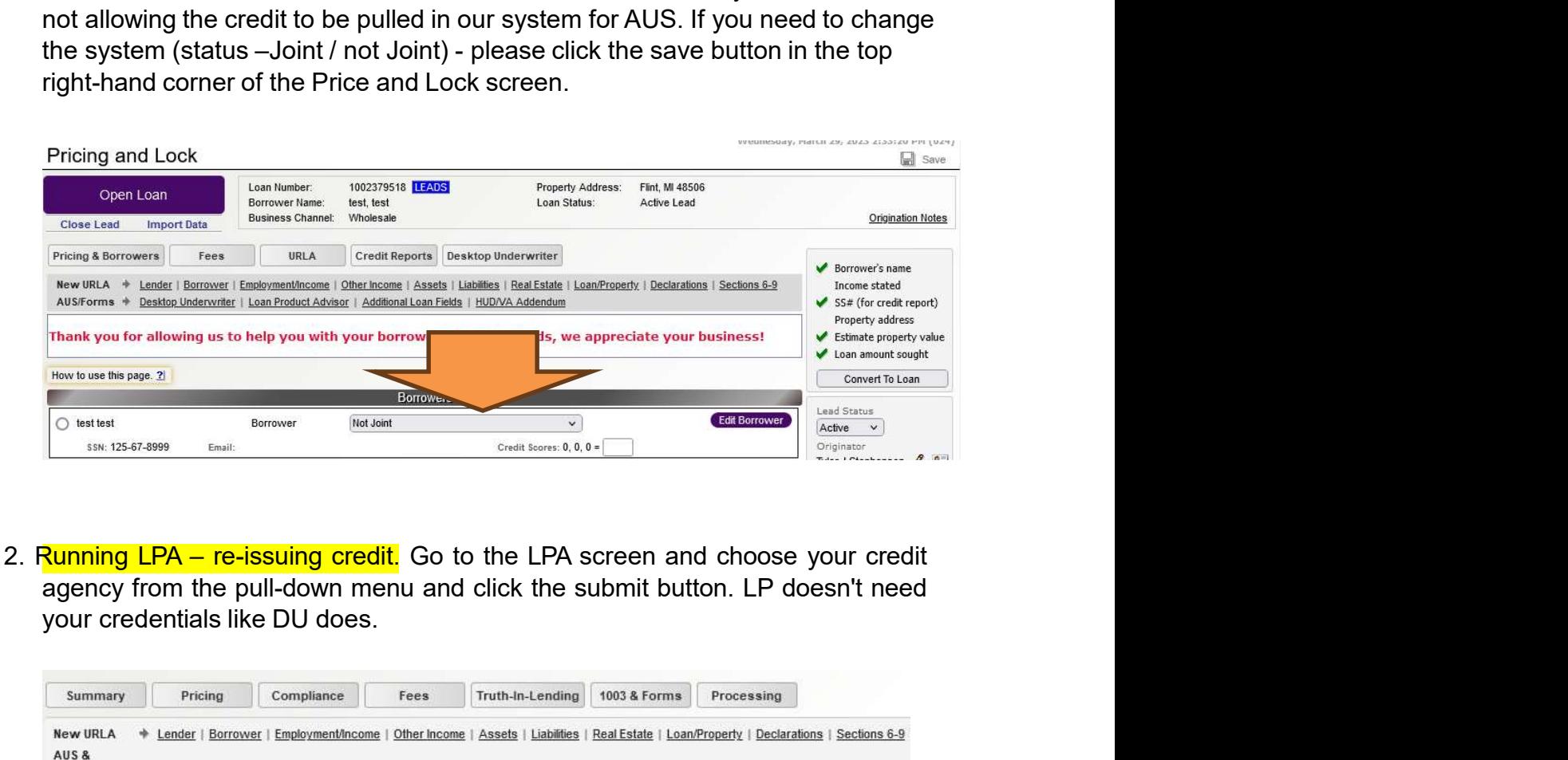

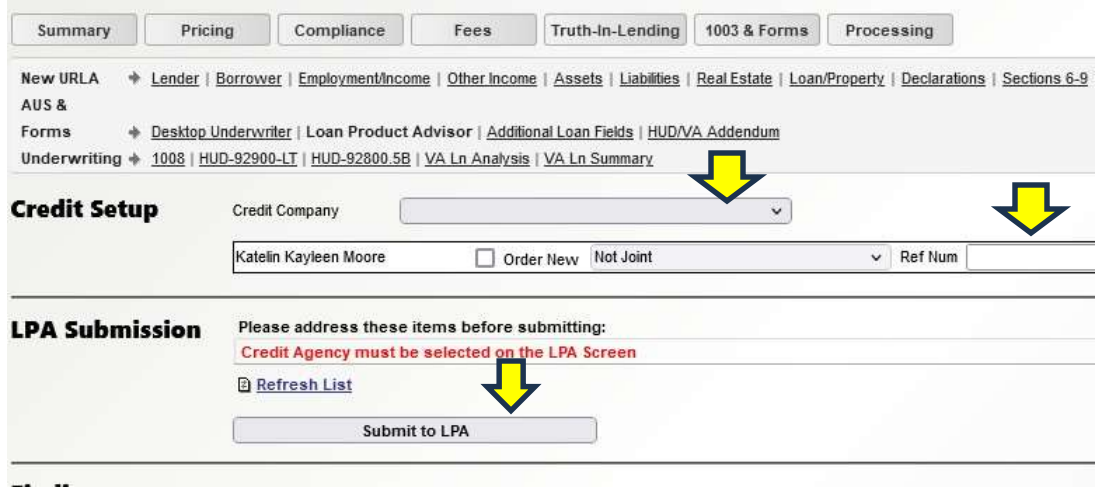

3. Running DU- When running DU, first enter the credit company in the LPA screen.<br>Then come to the DU screen and choose the credit company from the drop-down<br>tab, then enter your User ID, password and credit report referen Then come to the DU screen and choose the credit company from the drop-down tab, then enter your User ID, password and credit report reference number. Choose "order report" this should populate the report in the screen below as a **Running DU- When running DU,** first enter the credit company in the LPA screen.<br>
Then come to the DU screen and choose the credit report if me drop-down<br>
tab, then enter your User ID, password and credit report reference

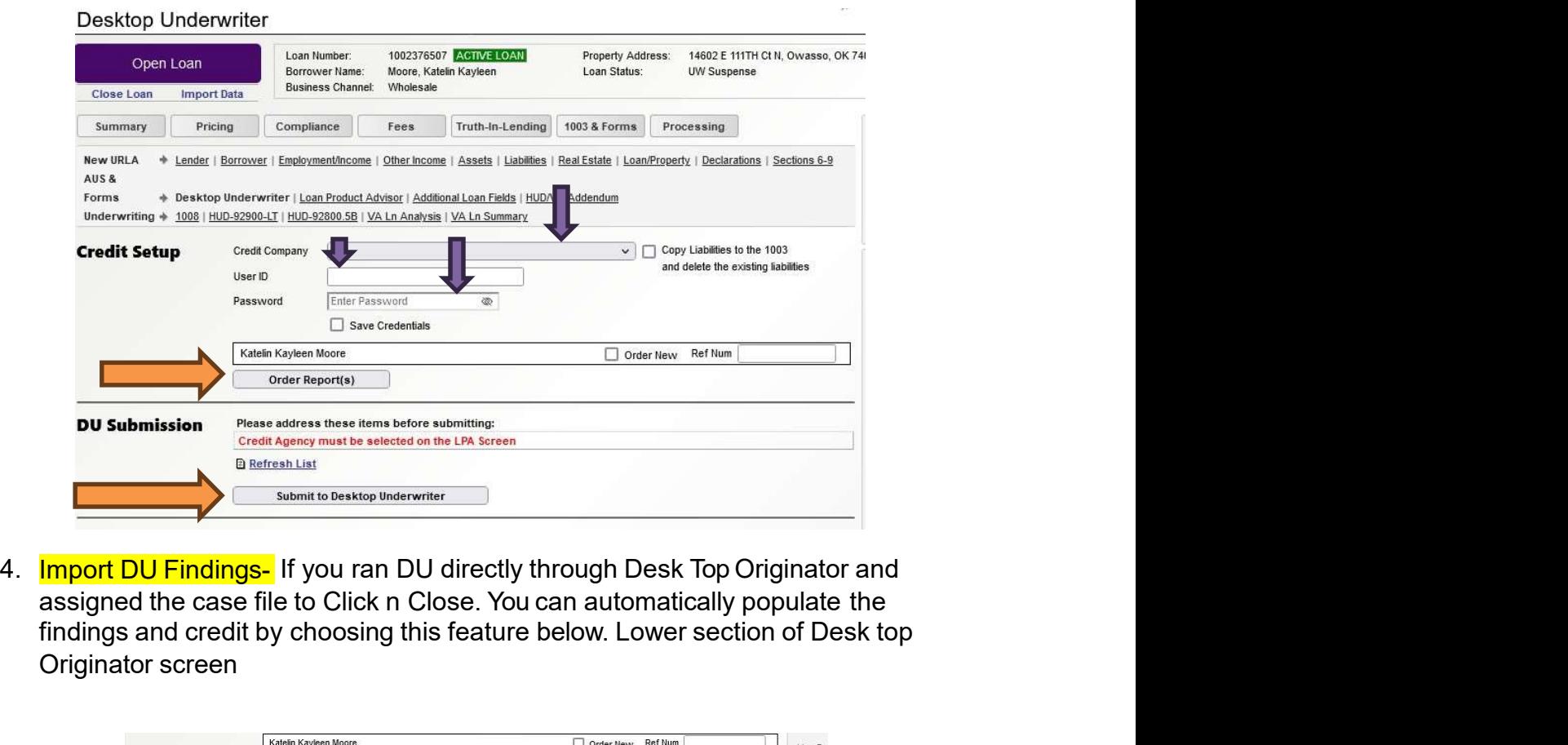

findings and credit by choosing this feature below. Lower section of Desk top Originator screen

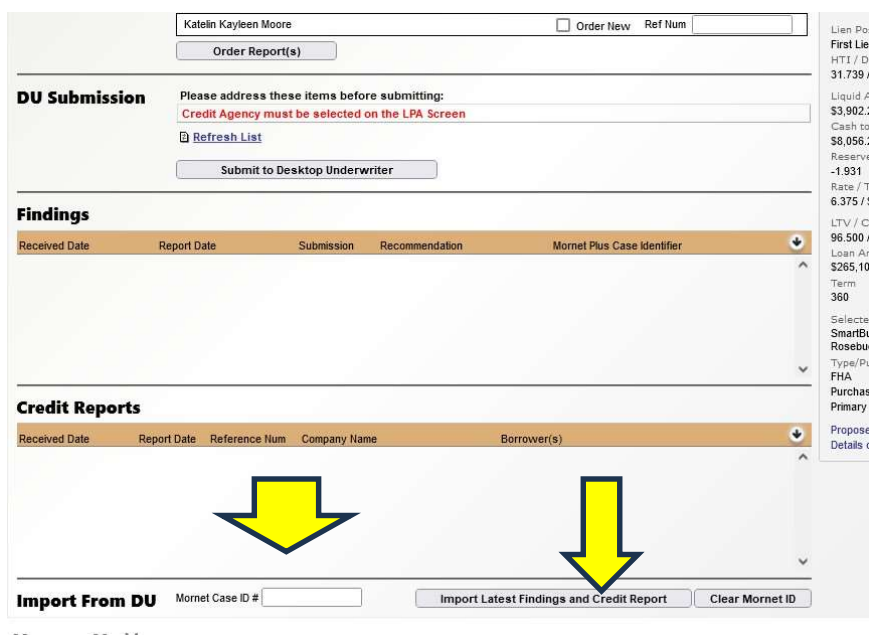

- 5. Sponsored Originator Error- FHA files often get a reject in AUS because the<br>lender and sponsor ID is not filled in on the 92900 A form. See below on how to<br>fix this error.<br>• open the 92900a screen from the Origination t lender and sponsor ID is not filled in on the 92900 A form. See below on how to **Sponsored Originator Error.** FHA files often get a reject in AUS because the lender and sponsor ID is not filled in on the 92900 A form. See below on how to fix this error.<br>
• open the 92900a screen from the Origination t
	-

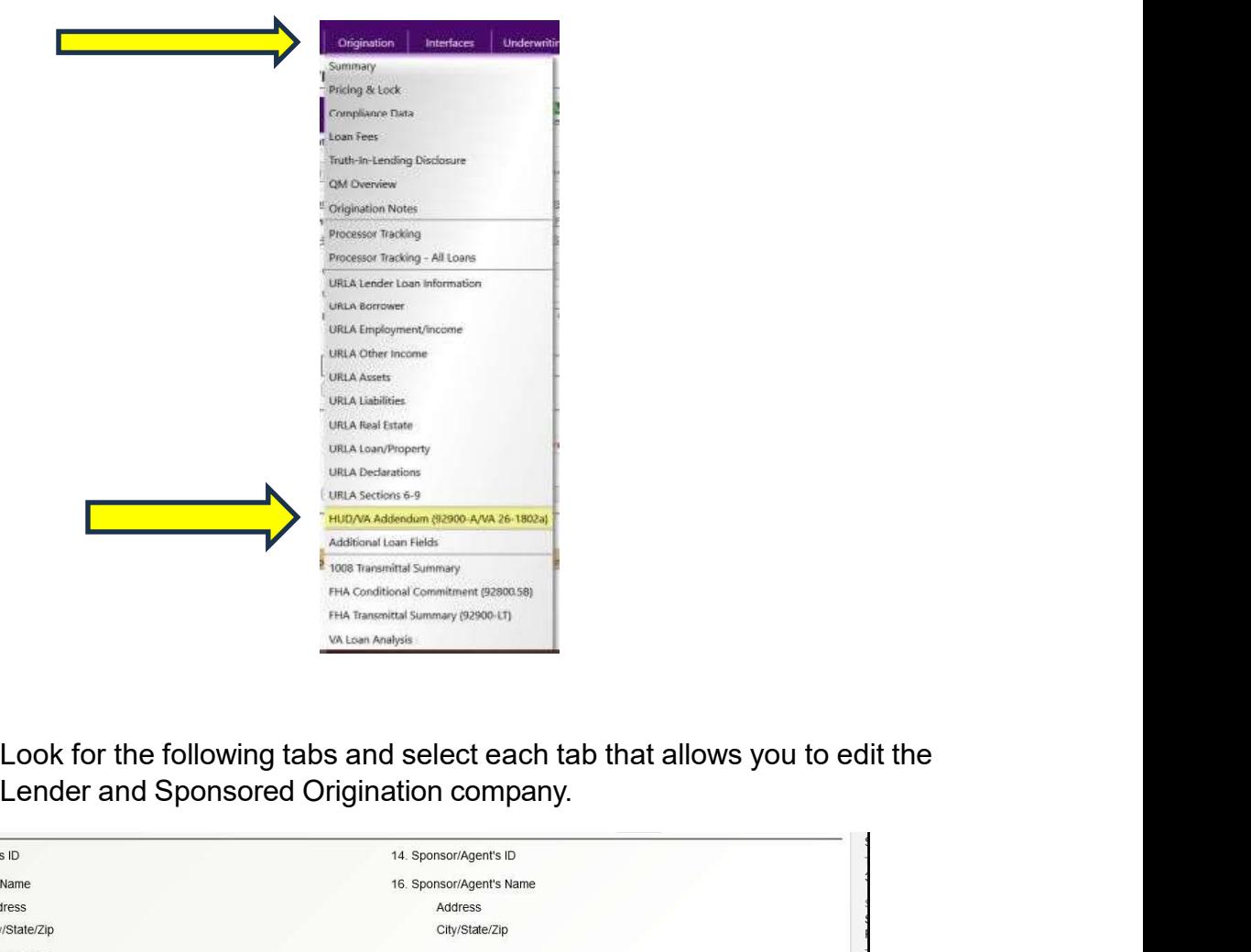

Look for the following tabs and select each tab that allows you to edit the

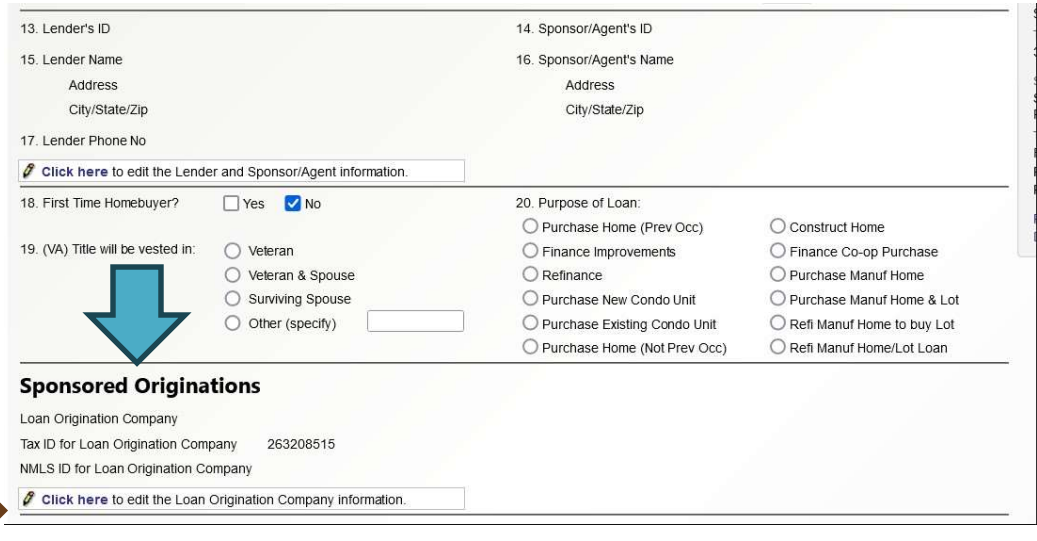

• Once you have selected Click n Close as the lender and your company as the sponsored Originator – please save the screen. Should look like the Once you have selected Click n Close as the lender and your company as<br>the sponsored Originator – please save the screen. Should look like the<br>example below.<br><sup>14. Sponsor/Agent's lip 3813210057</sup><br>16. Sponsor/Agent's lame Cl Once you have selected Click n Close as the lender and your company<br>the sponsored Originator — please save the screen. Should look like the<br>example below.<br><sup>\*\* D</sup><br><sup>14. Sponsor/Agent's ID</sup><br><sup>14. Sponsor/Agent's ID</sup><br><sup>16. Spons</sup>

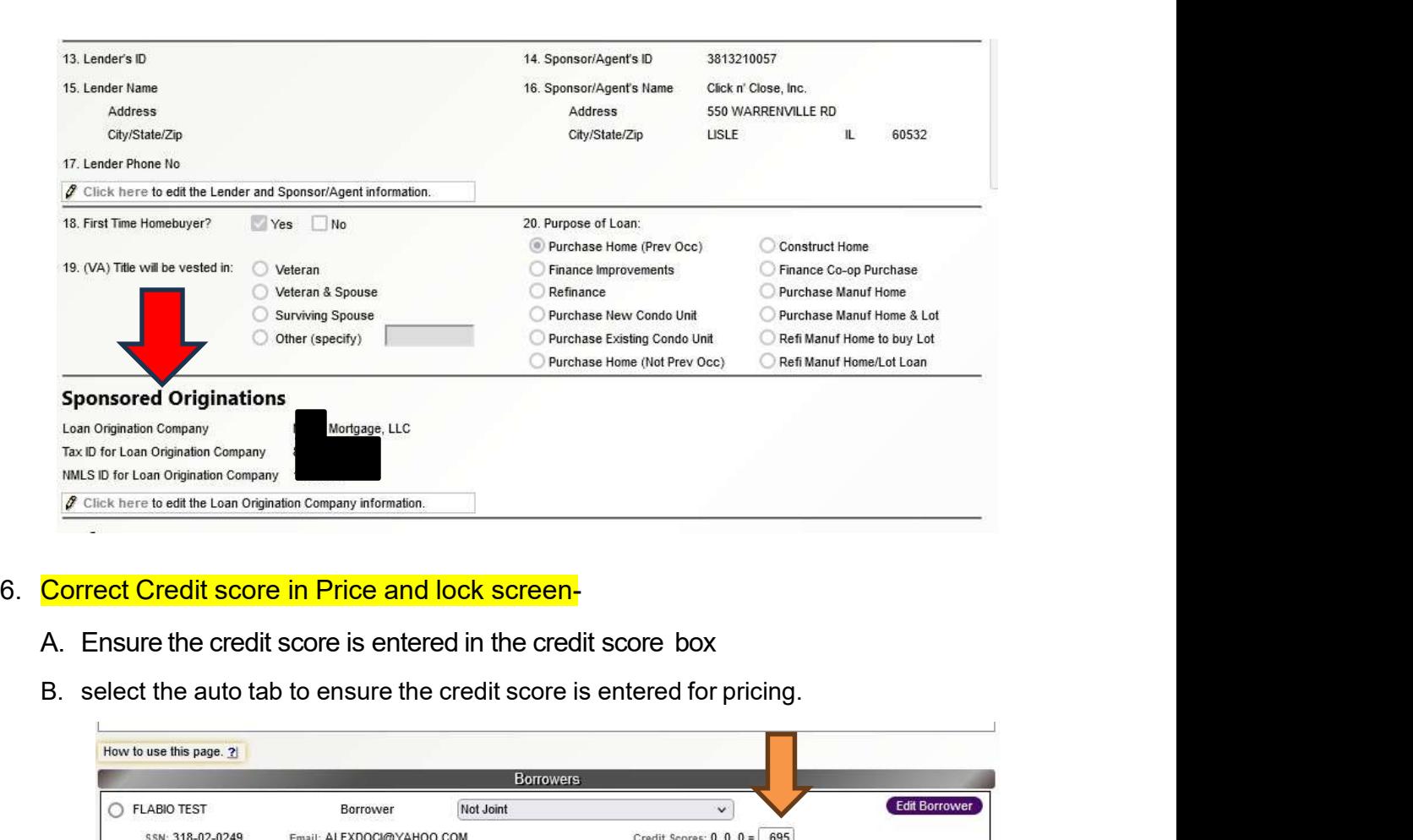

- 
- 

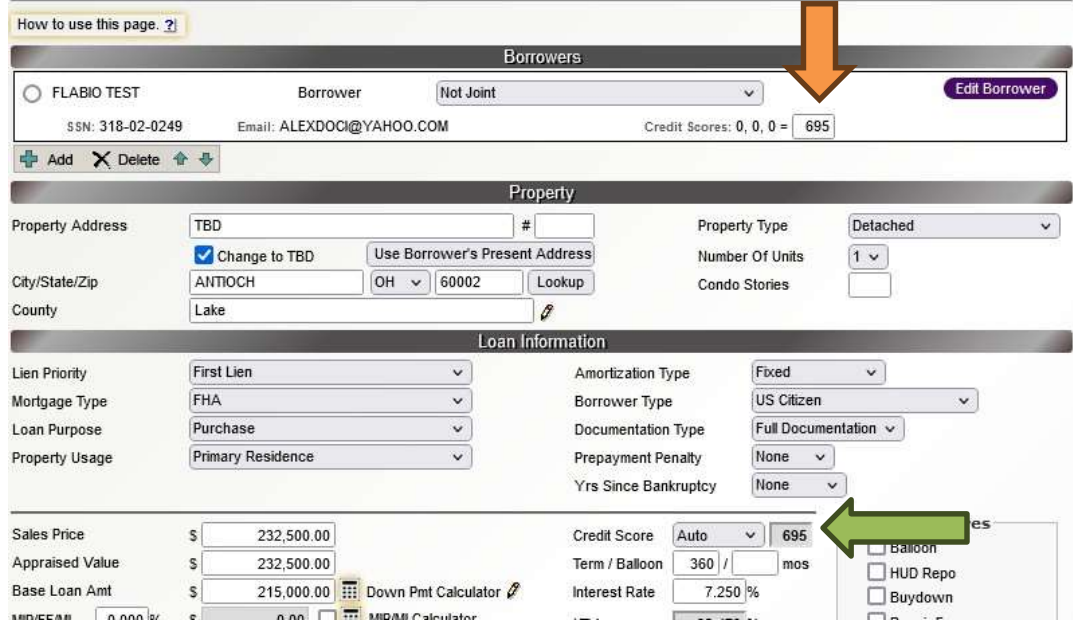

7. Pulling a copy of the disclosures<br>
A. Once you log into the file- hover over "interfaces" and then click on "Doc<br>
Magic E-sign"<br> **A. Once you log interfaces** Magic E-sign"

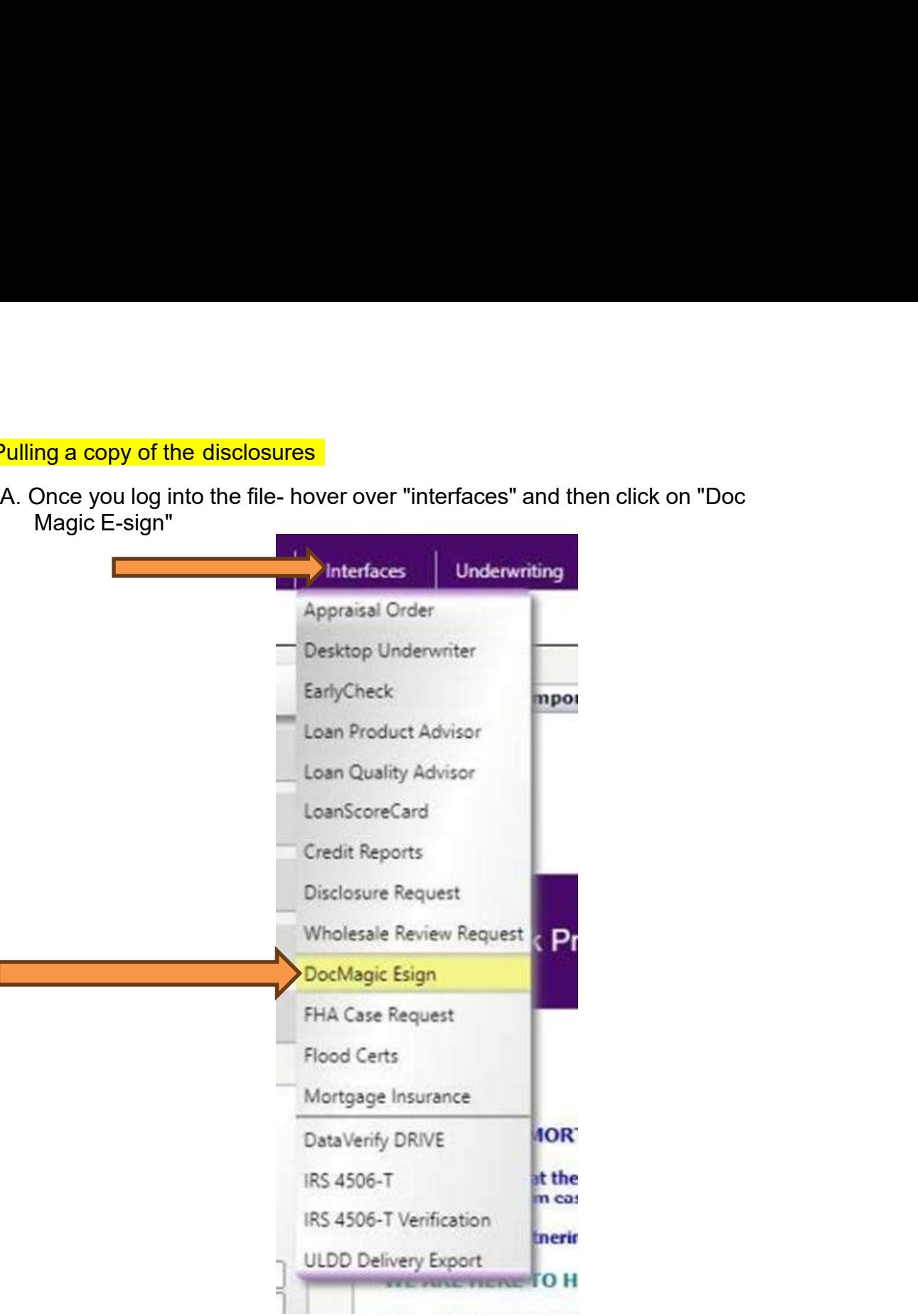

B. If there is more than 1 package of disclosures, you can toggle between them under "Package."

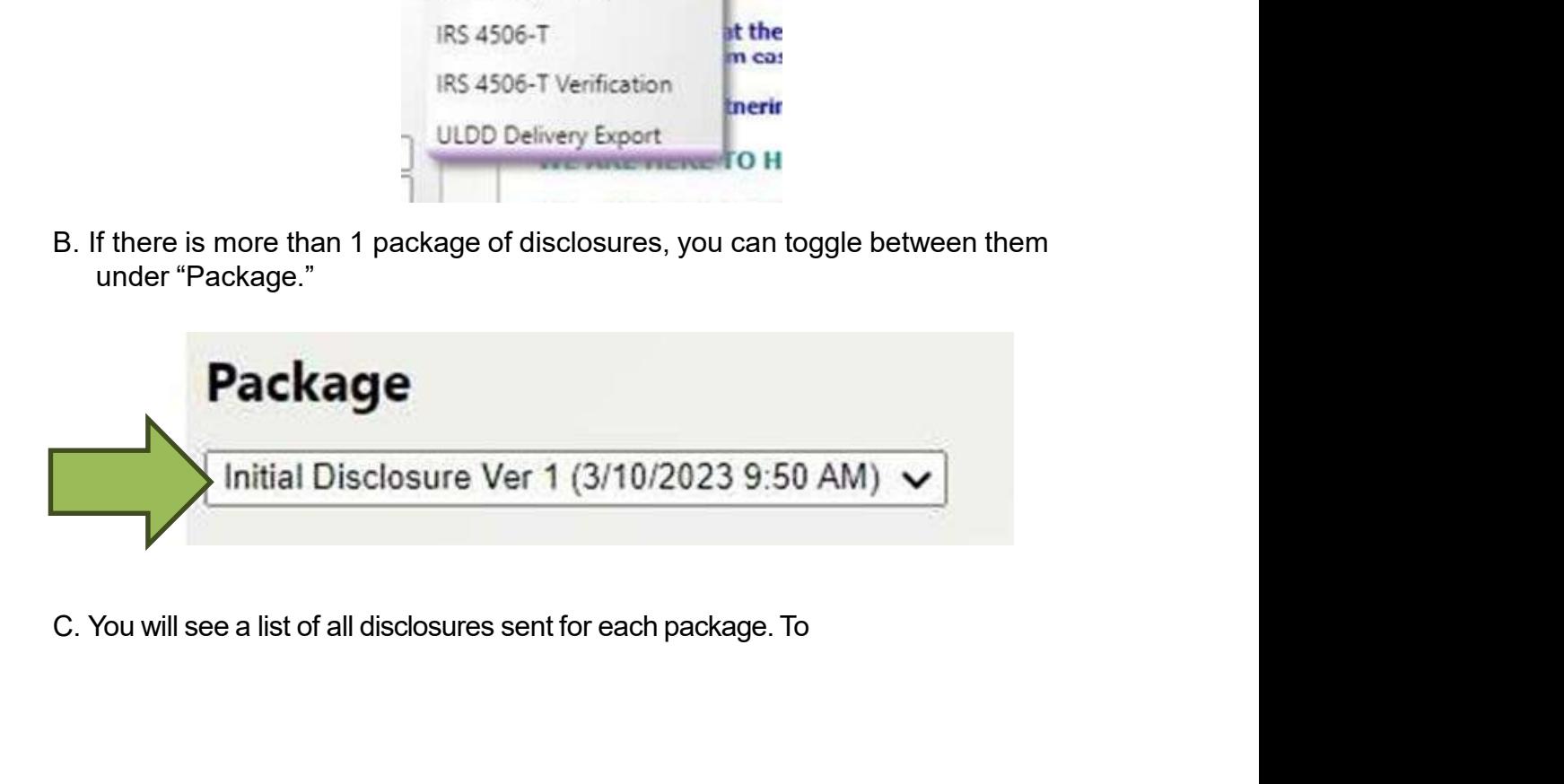

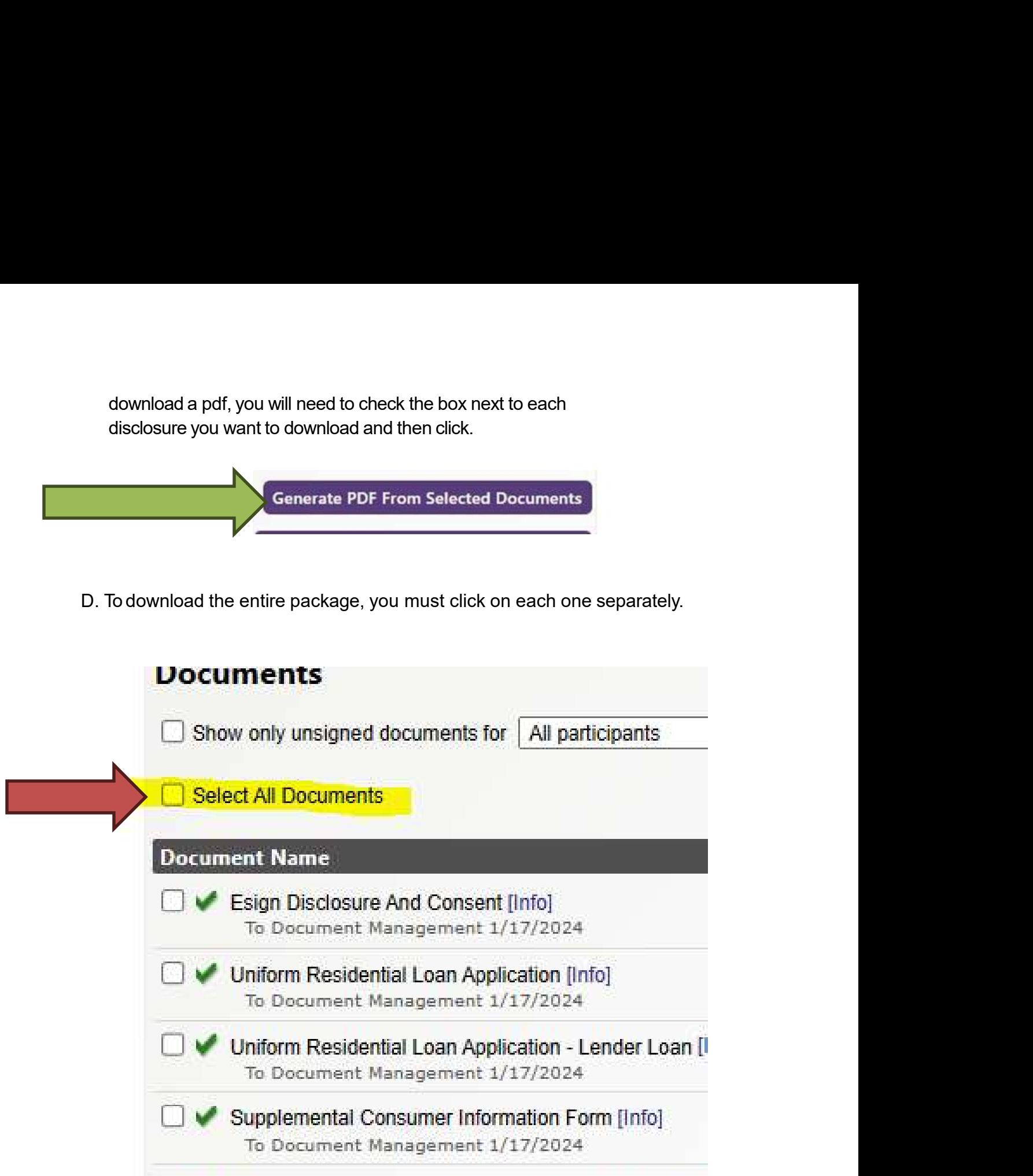

- Borrower's Certification, Authorization And Consen [In To Document Management 1/17/2024
- Ives Request For Transcript Of Tax Return [Info] To Document Management 1/17/2024

Ives Request For Transcript Of Tax Return [Info]

- 
- 8. Ordering an FHA case number<br>a. Open the file and scroll over the Interfaces Tab at the top of the screen- a<br>rectangular window will pop open and click on the FHA request tab at the<br>bottom of the window. 8. Ordering an FHA case number<br>a. Open the file and scroll over the Interfaces Tab at the top of the screen- a<br>rectangular window will pop open and click on the FHA request tab at the<br>bottom of the window.<br> $\circ$  FHA Case N Drdering an FHA case number<br>Dpen the file and scroll over the Interfaces Tab at the top of the screen- a<br>rectangular window will pop open and click on the FHA request tab at the<br>bottom of the window.<br>A Case Number Request

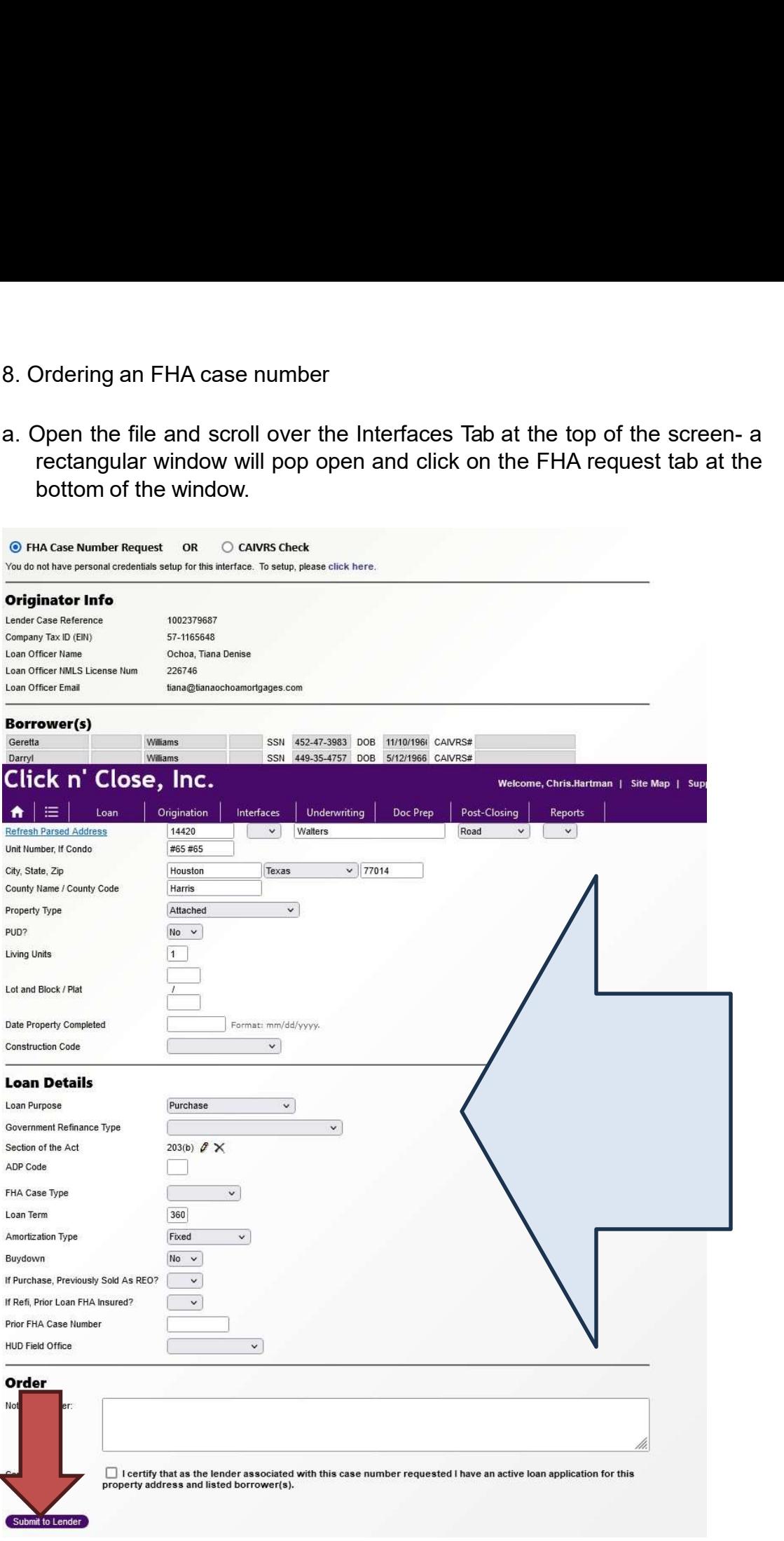

9. Address Missing error in DU/ Home Page- 'Borrower Mailing Address is<br>
incomplete" error:<br>
<del>Process is incomplete</del> in the state of the state.<br>
Borrower Mailing Address is incomplete. **Address Missing error in DU/ Home Page- '**Borrower Mailing Address is<br>incomplete" error:<br>**Rorrower Mailing Address is incomplete**. And Changes Missing error in DU/Home Page- Borrower Mailing Address is<br>
incomplete" error:<br>
And West Lives is incomplete.<br> **EXECUTE:**<br> **ALCONG THE EXECUTE:**<br> **ALCONG THE EXECUTE:**<br>
CONSTAND A Address To an address To an ad Check the box in the "Borrower screen in section 1a to resolve the error:<br>
Check the box in the "Borrower screen in section 1a to resolve the error:<br>
Check the box in the "Borrower screen in section 1a to resolve the error

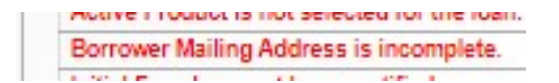

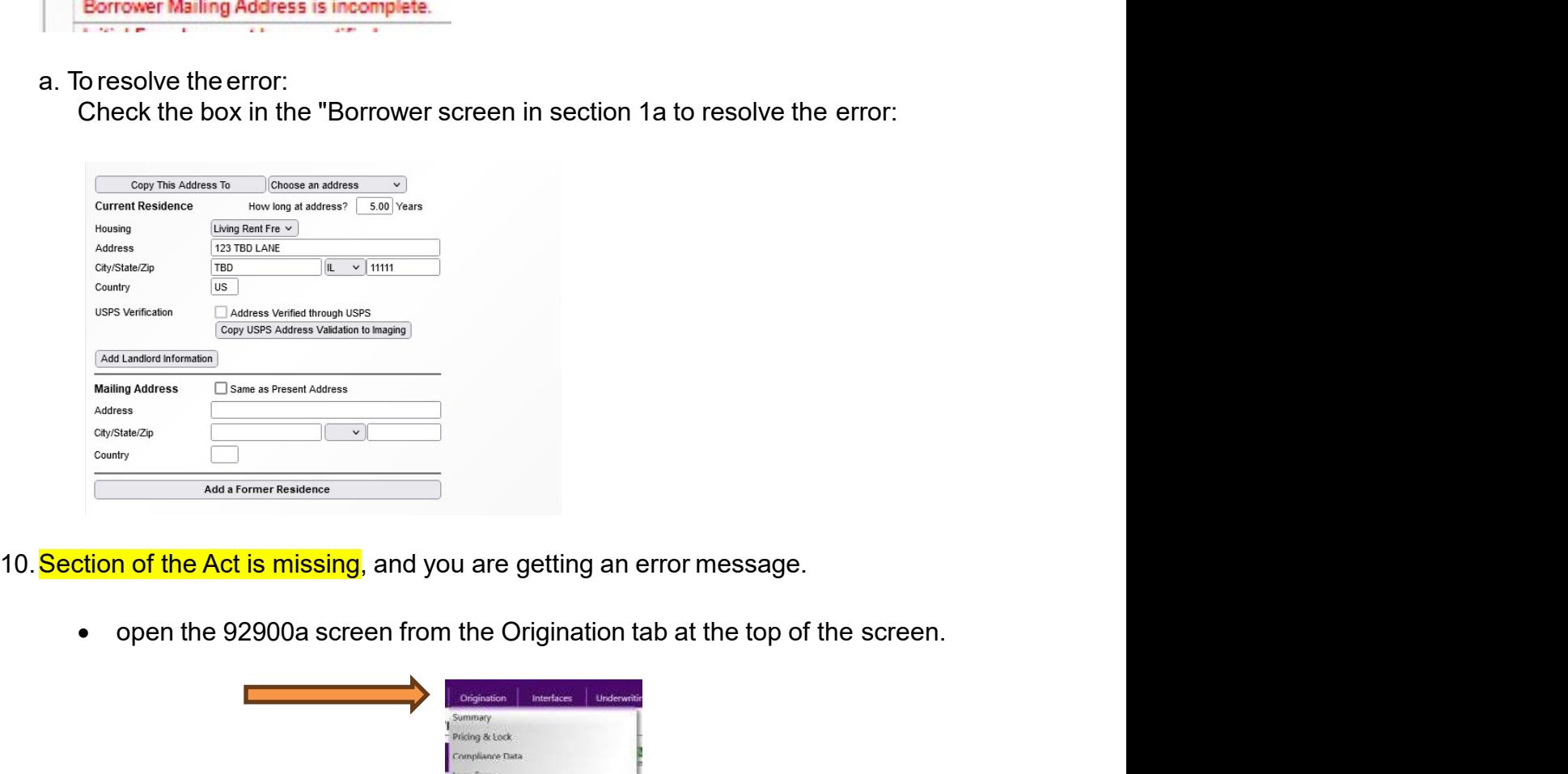

- -

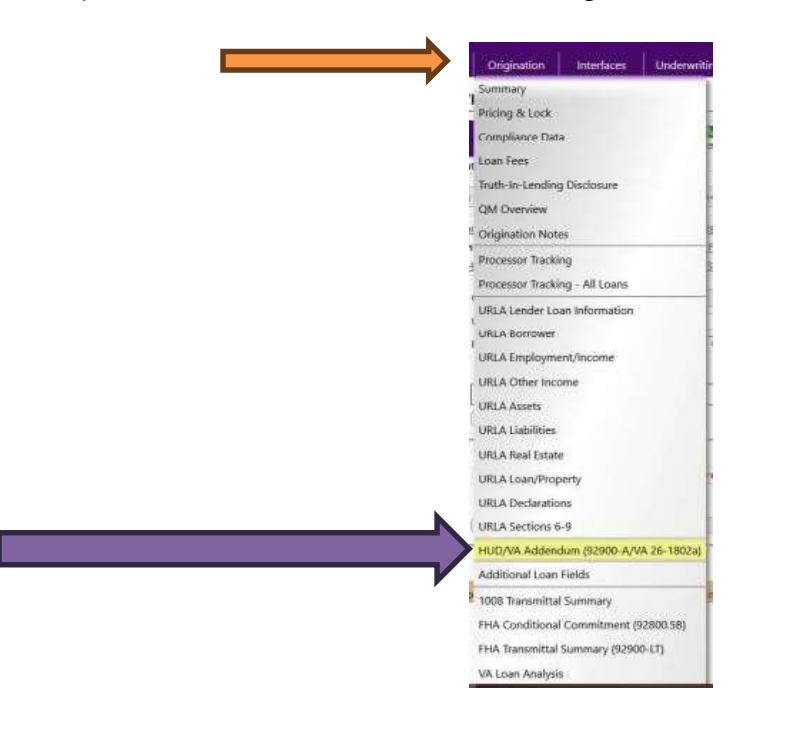

• Once you click in the addendum link- The 92900 HUD/VA addendum will open up. You will need to click on the "pencil" next to question 4 on the form. Once you click in the addendum link- The 92900 HUD/VA addendum will<br>open up. You will need to click on the "pencil" next to question 4 on the<br>form.<br>HUD/VA Addendum<br>open tonn and the star is a serior of the star and the sta form.

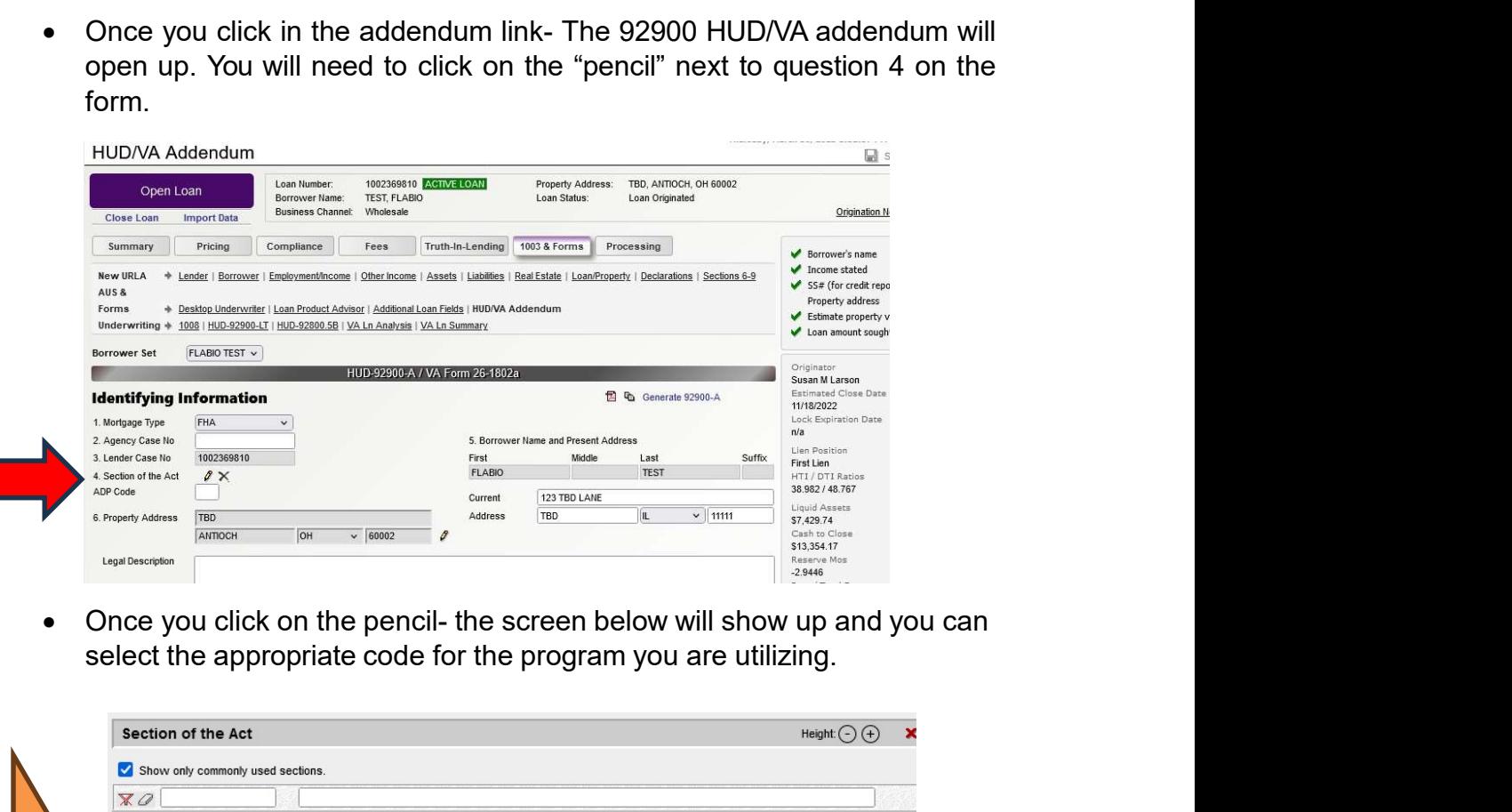

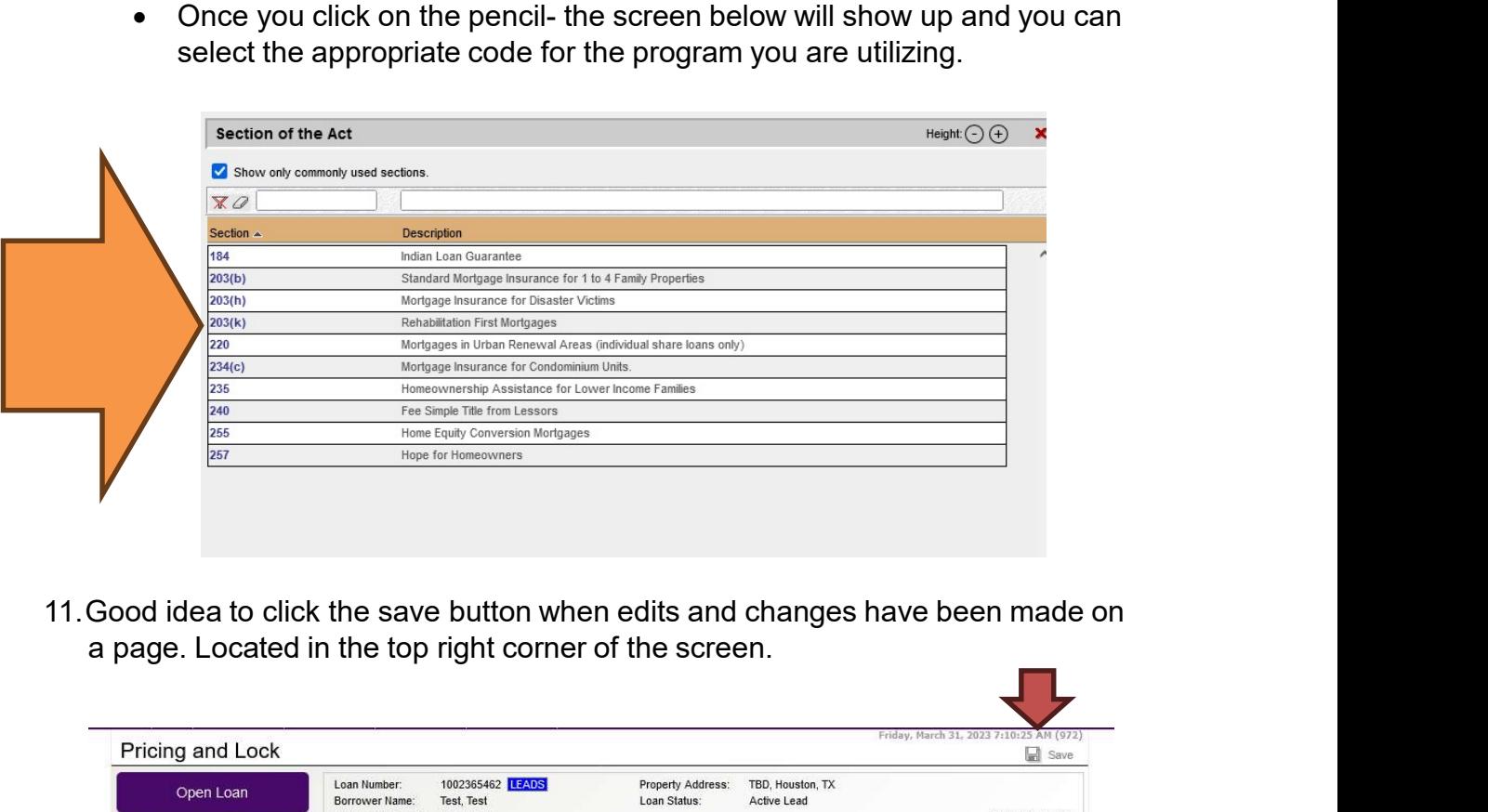

11.Good idea to click the save button when edits and changes have been made on

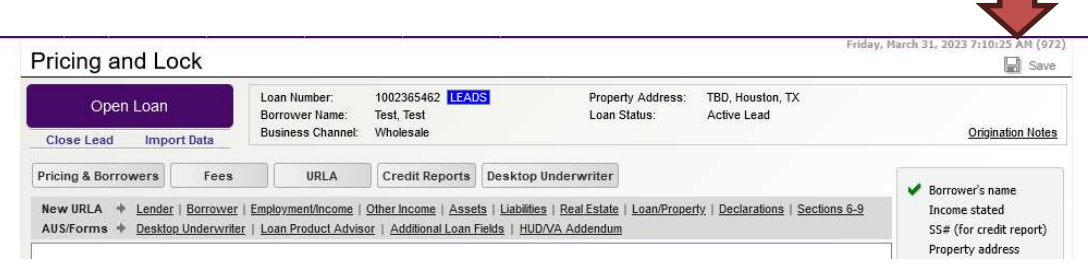

- 12. Adding Click n Close, Inc as a sponsor with Fannie Mae Go to this Fannie Mae web link (below)to add Click n' Close as a sponsoring Lender
	- https://singlefamily.fanniemae.com/job-aid/new-desktopg Click n Close, Inc as a sponsor with Fannie Mae<br>Go to this Fannie Mae web link (below)to add Click n' Close as a<br>sponsoring Lender<br>https://singlefamily.fanniemae.com/job-aid/new-desktop-<br>underwriter/topic/du\_job\_aids\_\_re
	- See the (job aid on the next page for step-by-step instructions on adding ding Click n Close, Inc as a sponsor with Fannie Mae<br>
	• Go to this Fannie Mae web link (below)to add Click n' Close as a<br>
	• https://singlefamily.fanniemae.com/job-aid/new-desktop-<br>
	<u>Inderwriter/topic/du\_job\_aids \_\_requesti</u>
	-

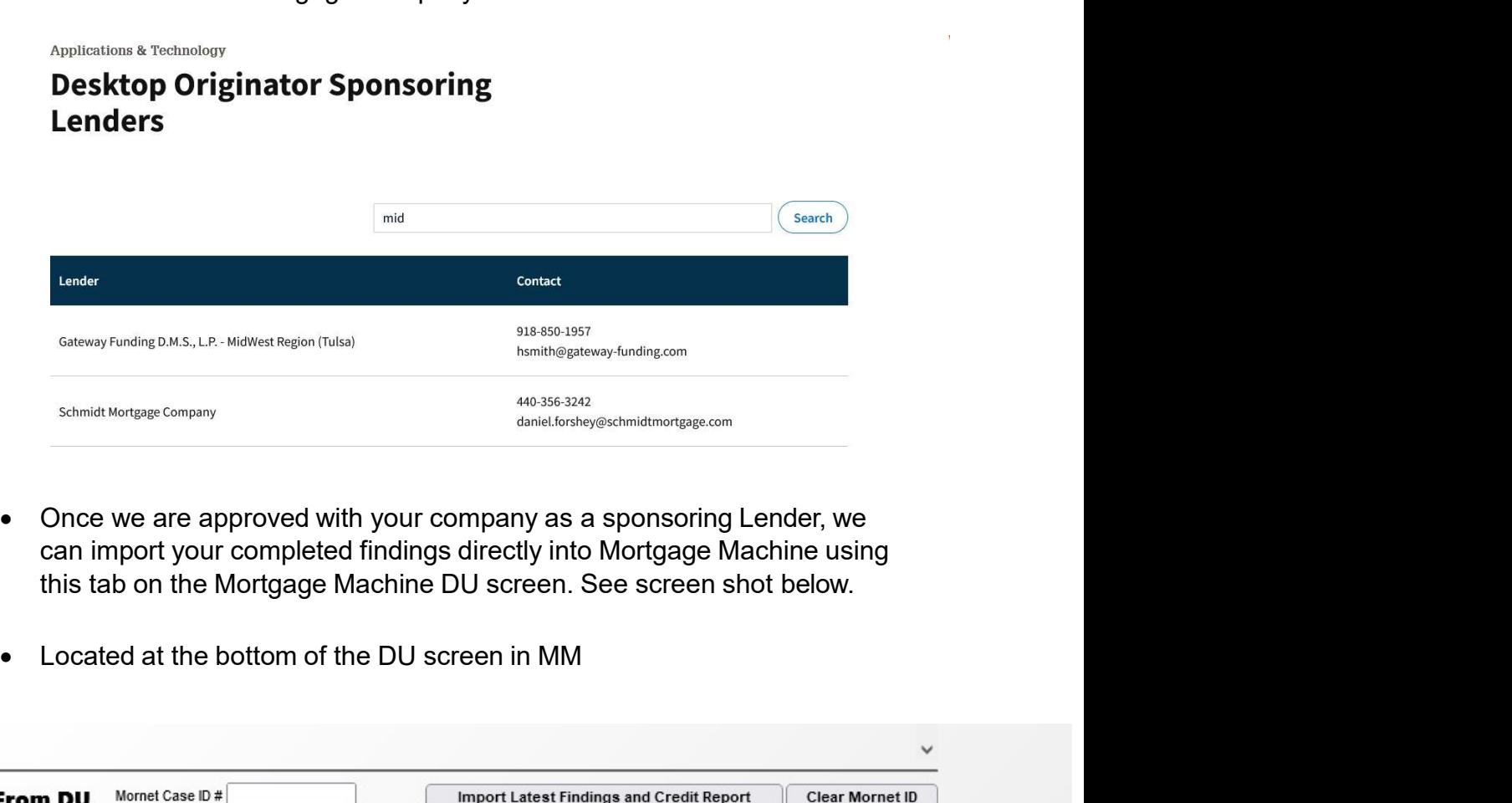

- Once we are approved with your company as a sponsoring Lender, we can import your completed findings directly into Mortgage Machine using
- 

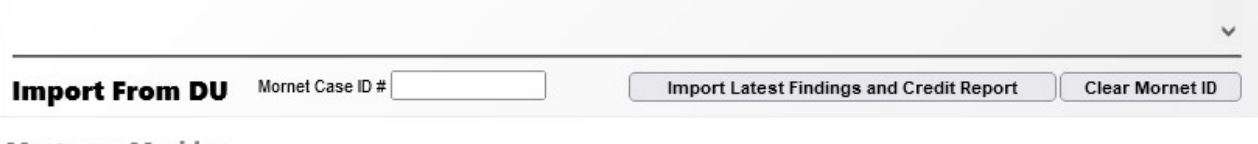

Mortgage Machine